## **Installation de Veyon 4.6.0**

Exécutez le fichier du programme d'installation avec des privilèges d'administration et suivez les instructions à l'écran. Sur les ordinateurs ne nécessitant pas l'application Veyon Maître (Ex: Ordinateurs pour élèves), **vous pouvez désélectionner le composant Veyon Maître** dans la boîte de dialogue Choisir les composants.

Une fois l'installation terminée, Veyon Configurator est démarré par défaut. Ce programme permet de configurer et de personnaliser votre installation Veyon.

\_\_\_\_\_\_\_\_\_\_\_\_\_\_\_\_\_\_\_\_\_\_\_\_\_\_\_\_\_\_\_\_\_\_\_\_\_\_\_\_\_\_\_\_\_\_\_\_\_\_\_\_\_\_\_\_\_\_\_\_\_\_\_\_\_\_\_\_\_\_\_\_\_\_\_\_\_\_\_\_\_\_

## **Configuration de Veyon Maître**

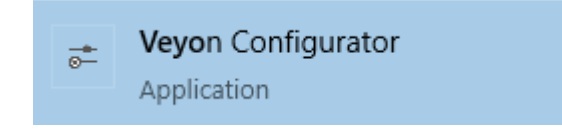

On peut commencer par l'installation de Veyon Maître et installer les postes « élèves » par la suite.

Pour configurer Veyon ou modifier la configuration, on lance l'application Veyon Configurator. Cette application peut également être utilisée à la fin de la procédure d'installation.

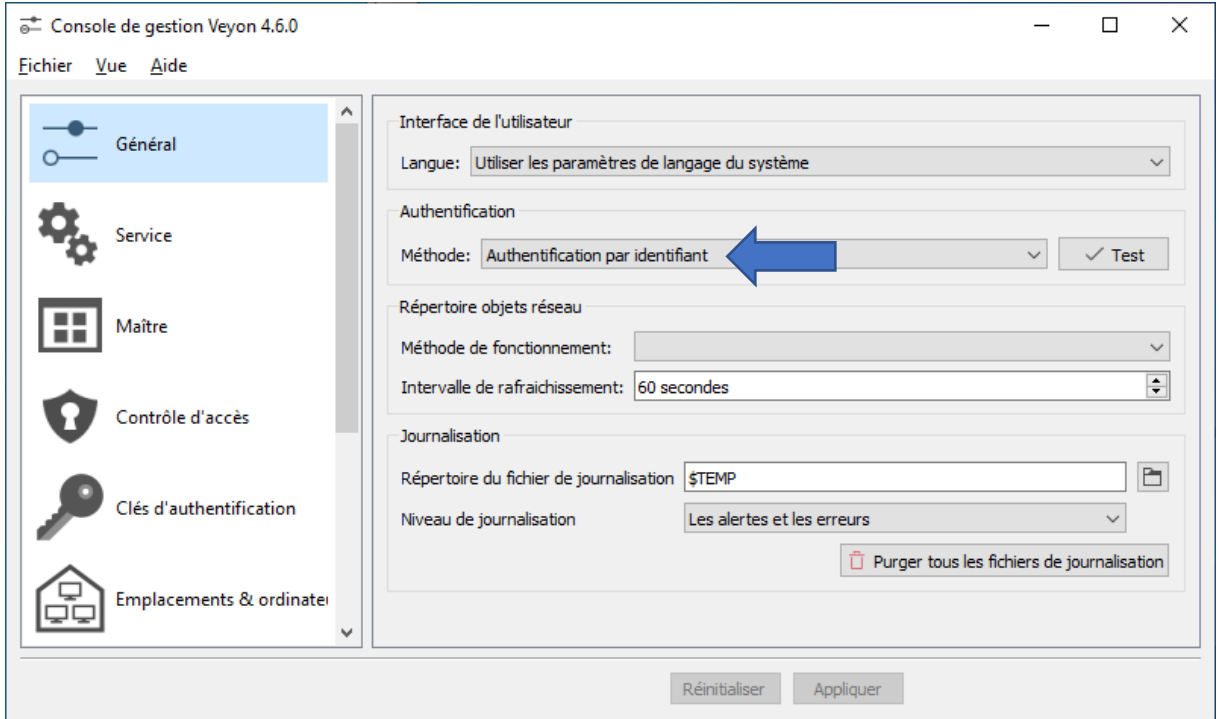

Dans la partie **Général**, on peut modifier la **méthode d'authentification**. J'ai choisi **« Authentification par identifiant »**. Lors de mes tests, la méthode « Authentification par un fichier clé » n'a pas fonctionné.

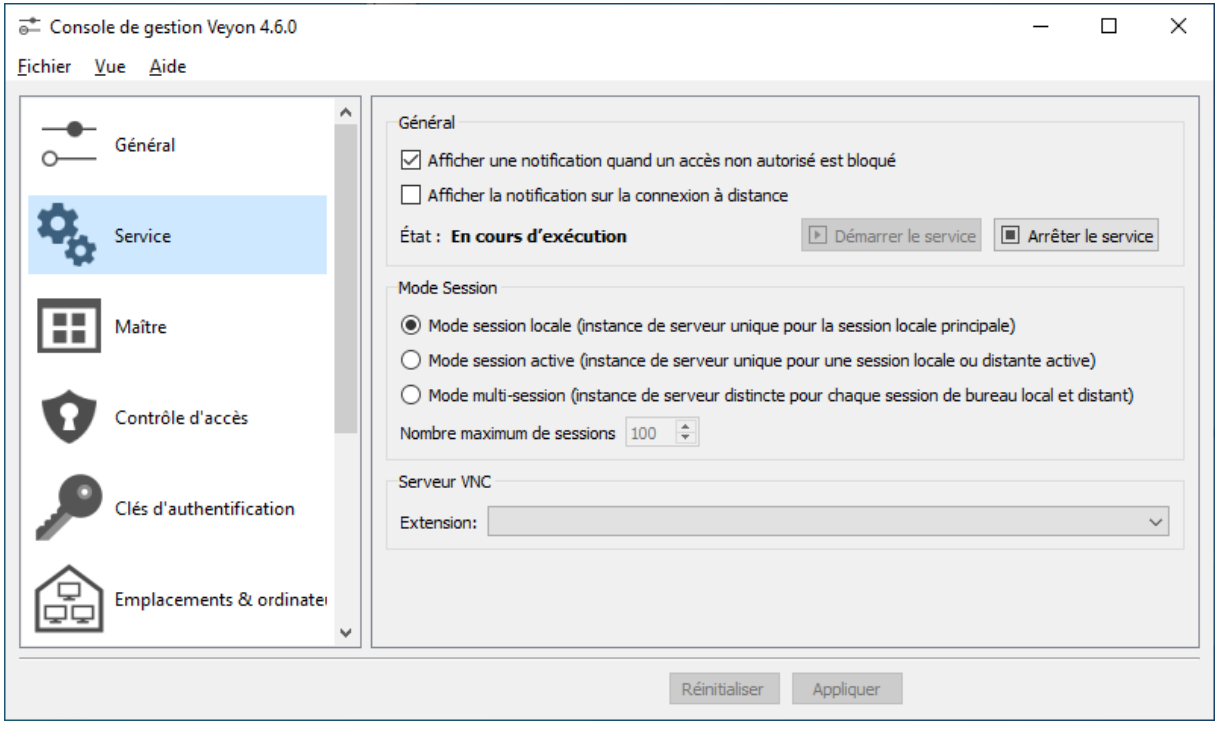

Dans la partie **Service**, je n'ai rien modifié.

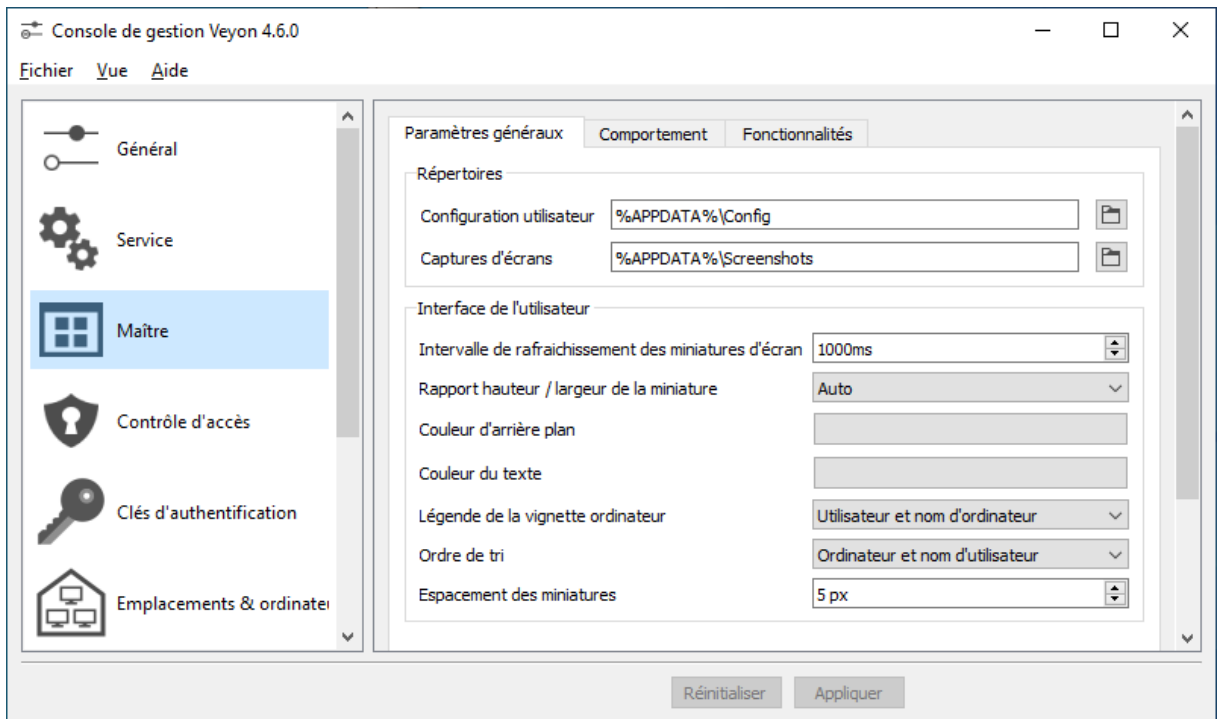

Dans la partie **Maître**, je n'airien modifié.

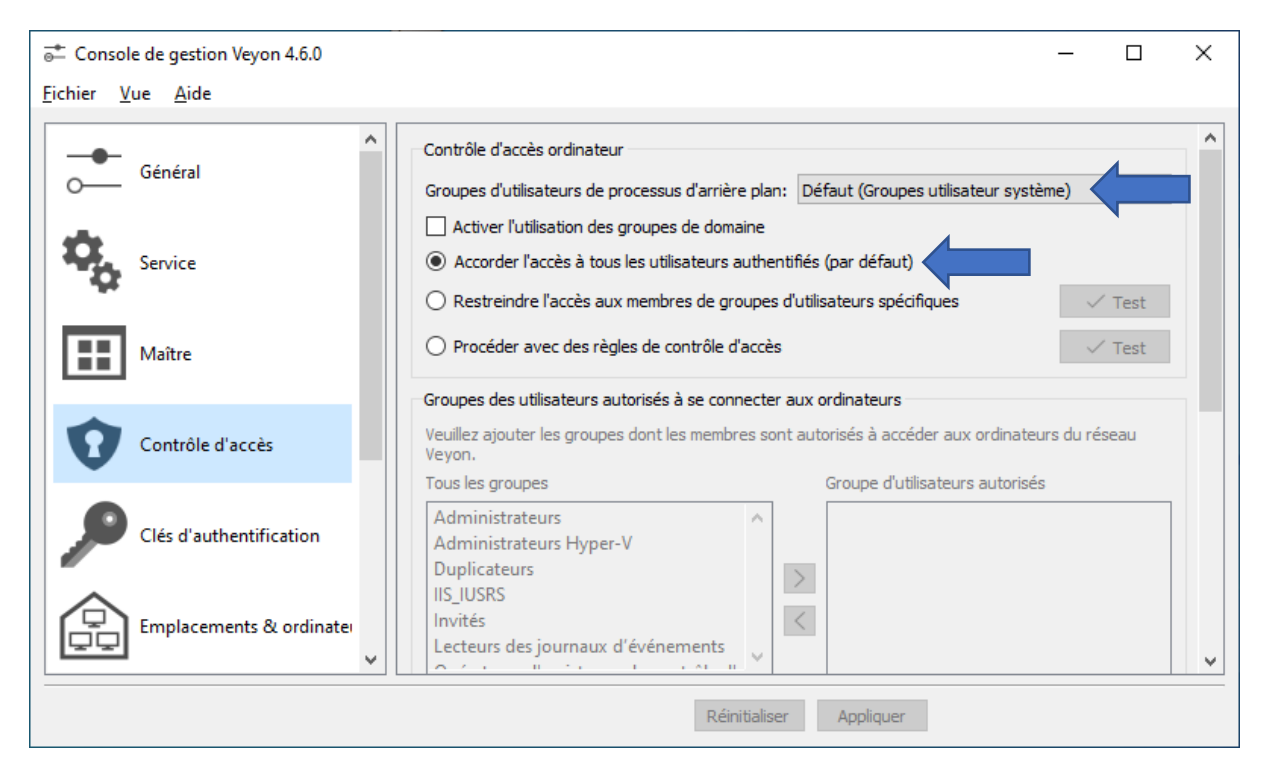

Dans la partie **Contrôle d'accès**,

J'ai sélectionné, **Défaut (Groupes utilisateur système)** et

**Accorder l'accès à tous les utilisateurs authentifiés (par défaut)**.

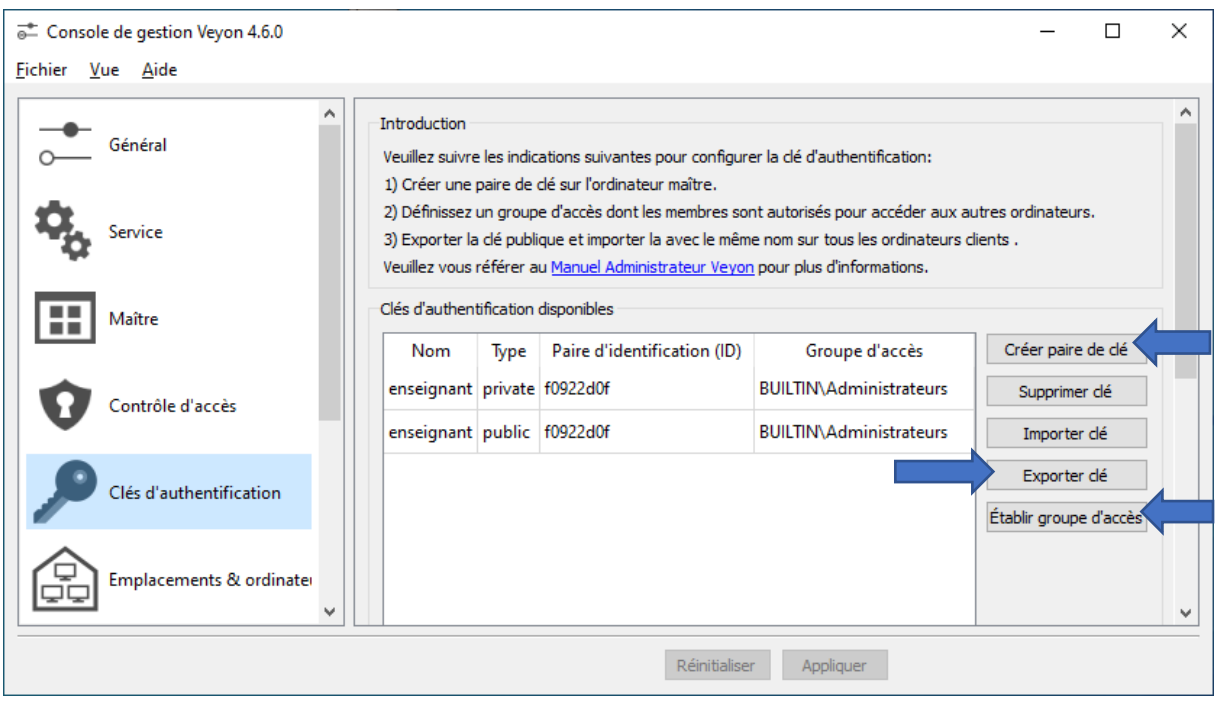

Dans la partie **Clés d'authentification**, j'ai cliqué sur **[Créer paire de clé]** que j'ai nommé *enseignant* le groupe d'accès est dans mon cas **Administrateur**, le groupe de mon utilisateur. On exporte la clé publique que l'on devra importer sur les postes élèves.

*Par la suite, lors de l'installation dans une classe, j'ai finalement sélectionné Utilisateurs dans la liste déroulante pour le groupe d'accès.*

Un groupe d'accès doit être défini pour les clés privées et publiques. Seuls les utilisateurs autorisés à accéder aux ordinateurs à l'aide de Veyon Maître doivent être membres du groupe d'accès défini pour les clés privées. La clé publique doit être affectée à un groupe d'accès global afin que la clé soit lisible par tous les utilisateurs et le système d'exploitation.

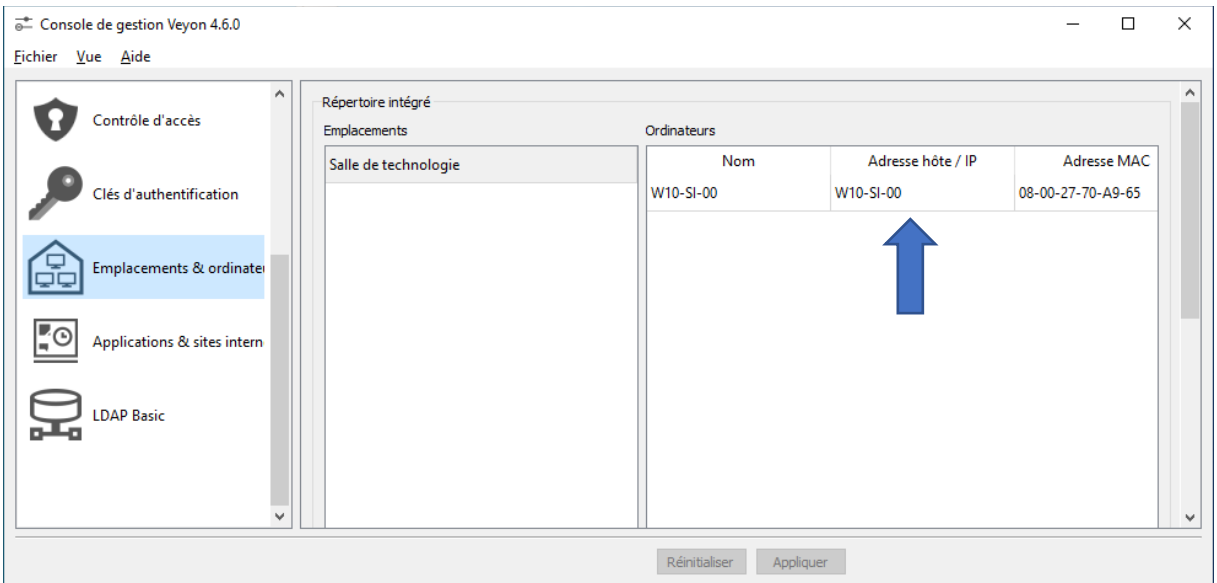

Dans la partie **Emplacements & ordinateurs**je saisisle nom de mes postes élèves dans Nom et Adresse hôte / IP.

Si la fonction Wake-on-LAN doit être utilisée, l'adresse MAC correspondante doit également être fournie. Sinon, cette colonne peut être laissée vide.

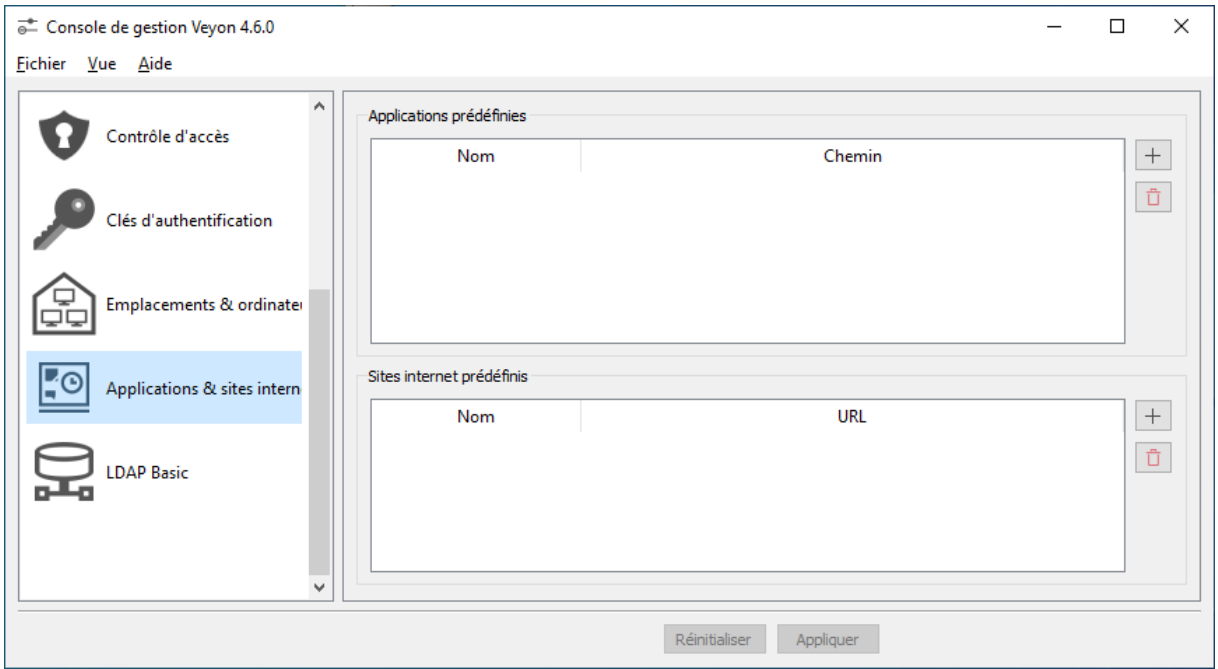

Dans la partie **Applications & sites internet** je n'ai rien modifié.

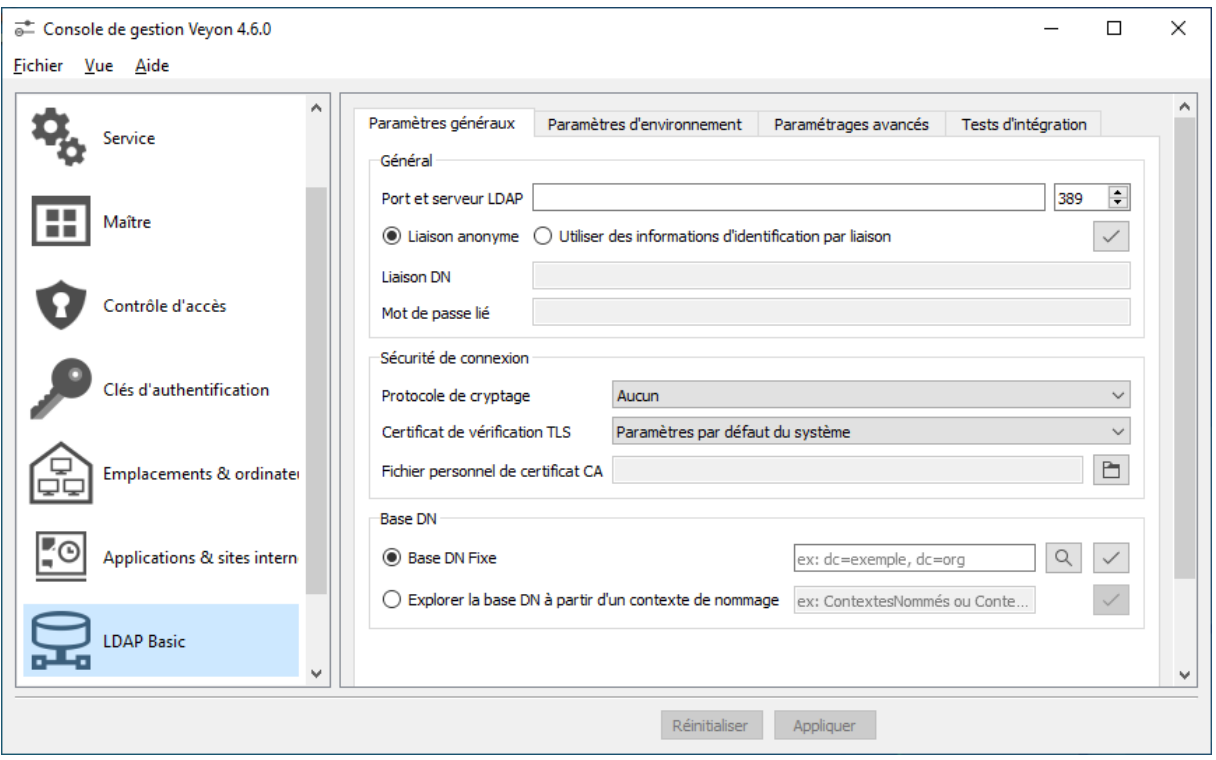

Dans la partie **LDAP Basic**, je n'ai rien modifié.

## **Configuration de Veyon sur les postes élèves**

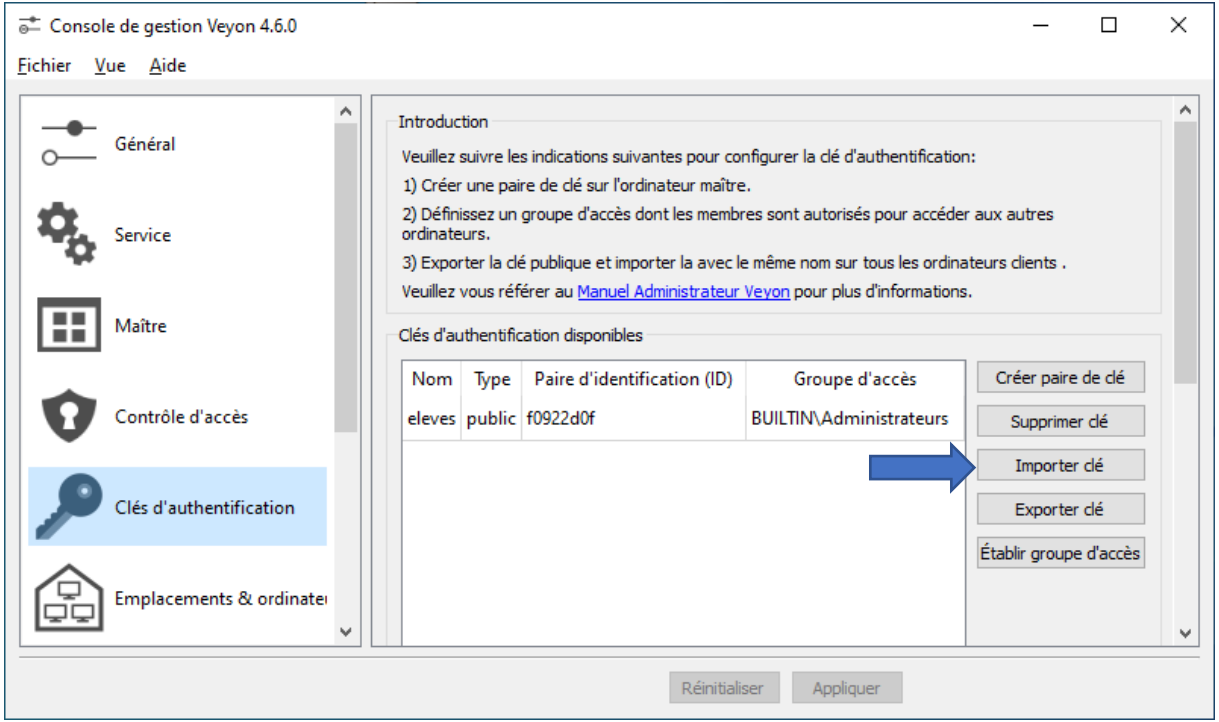

\_\_\_\_\_\_\_\_\_\_\_\_\_\_\_\_\_\_\_\_\_\_\_\_\_\_\_\_\_\_\_\_\_\_\_\_\_\_\_\_\_\_\_\_\_\_\_\_\_\_\_\_\_\_\_\_\_\_\_\_\_\_\_\_\_\_\_\_\_\_\_\_\_\_\_\_\_\_\_\_\_\_

Dans la partie **Clés d'authentification**, j'importe la clé publique que j'ai nommé *eleves*. Le groupe d'accès de mon utilisateur est Administrateurs. *Par la suite, lors de l'installation dans une classe, j'ai finalement sélectionné Utilisateurs dans la liste déroulante pour le groupe d'accès.*

## **Veyon Master**

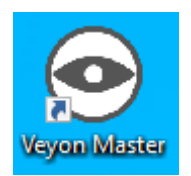

Une fois l'application configurée, on peut démarrer Veyon Master.

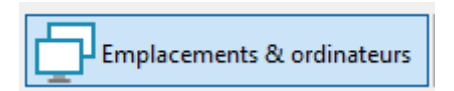

On active **Emplacements & ordinateurs** si nécessaire.

→ Veyon Master

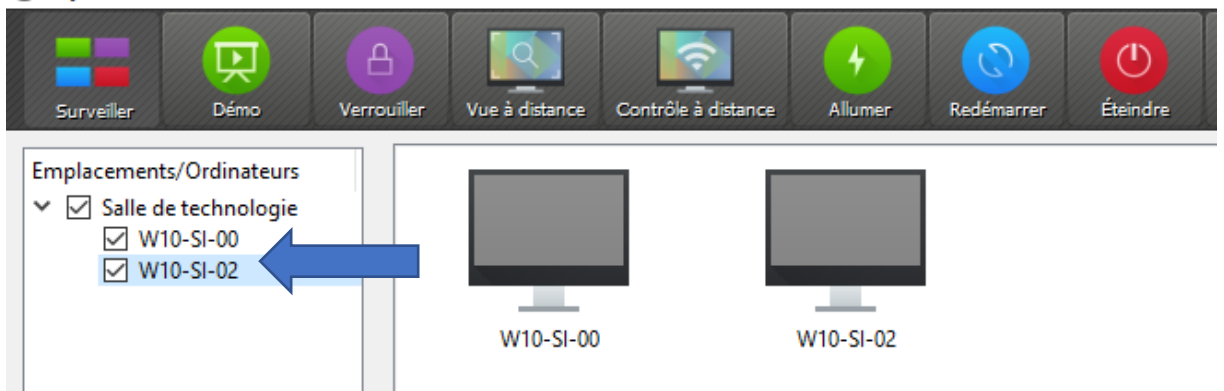

\_\_\_\_\_\_\_\_\_\_\_\_\_\_\_\_\_\_\_\_\_\_\_\_\_\_\_\_\_\_\_\_\_\_\_\_\_\_\_\_\_\_\_\_\_\_\_\_\_\_\_\_\_\_\_\_\_\_\_\_\_\_\_\_\_\_\_\_\_\_\_\_\_\_\_\_\_\_\_\_\_\_

Pour visualiser les ordinateurs, vous devez les cocher.

Mis à jour le 24/10/2021 – Dominique Renaudeau